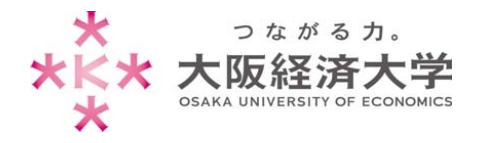

## **メール(Office365)使⽤⽅法**

以下の手順でメール(Office365)を使用してください。

1. Office365 にアクセスし、ID 欄に以下の情報を入力して[次へ]をクリックします。

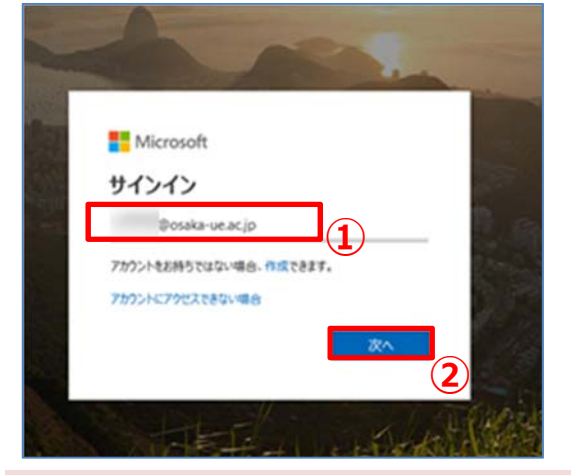

ID 欄:

**[ユーザーID] + @osaka-ue.ac.jp**  例: ユーザーID が e159999 の方は、 e159999@osaka-ue.ac.jp と入力します。 **※メールアドレスではありません。** 

※ Office365 へは、以下の URL または、⼤学ホ ームページにあるリンクからアクセスしてください。 https://login.microsoftonline.com/

2. 画面が遷移し、認証画面が表示されます。パスワードを入力して[サインイン]をクリックします。

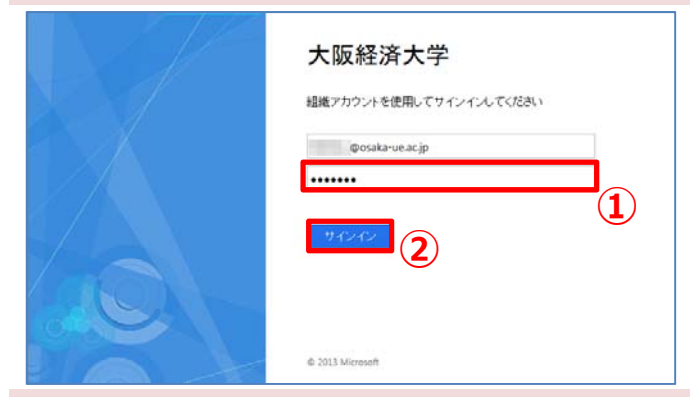

パスワード欄: 本学システムユーザーID に対応したパスワード

3. Office365 が表示されます。

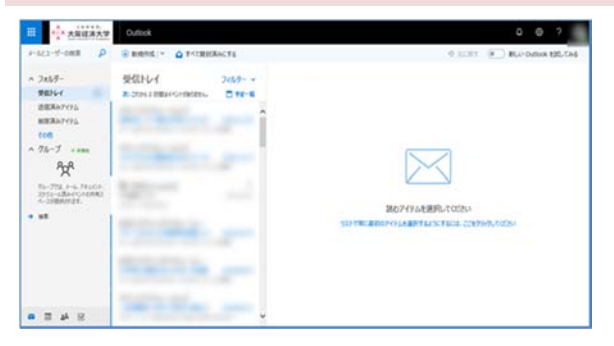

以上 作成⽇:2015/07/08 改定⽇:2019/03/04 情報処理部 ヘルプデスク